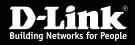

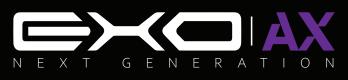

### AX1800 Mesh Wi-Fi 6 Router

D-Link

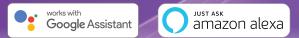

DIR-X1870 User Manual

# Preface

D-Link reserves the right to revise this publication and to make changes in the content hereof without obligation to notify any person or organization of such revisions or changes.

## **Manual Revisions**

| Revision | Date              | Description     |
|----------|-------------------|-----------------|
| 1.00     | November 02, 2020 | Initial release |

## Trademarks

D-Link and the D-Link logo are trademarks or registered trademarks of D-Link Corporation or its subsidiaries in the United States or other countries. All other company or product names mentioned herein are trademarks or registered trademarks of their respective companies.

Apple<sup>®</sup>, Apple logo<sup>®</sup>, Safari<sup>®</sup>, iPhone<sup>®</sup>, and Macintosh<sup>®</sup> are trademarks of Apple Inc., registered in the U.S. and other countries. App Store<sup>SM</sup> is a service mark of Apple Inc.

Chrome<sup>™</sup> browser, Google Play<sup>™</sup> and Android<sup>™</sup> are trademarks of Google Inc.

Internet Explorer<sup>®</sup>, Windows<sup>®</sup> and the Windows logo are trademarks of the Microsoft group of companies.

Copyright © 2020 by D-Link Corporation, Inc.

All rights reserved. This publication may not be reproduced, in whole or in part, without prior expressed written permission from D-Link Corporation, Inc.

# **Power Usage**

### **ErP Power Usage**

This device is an Energy Related Product (ErP) that automatically switches to a power-saving Network Standby mode within 1 minute of no packets being transmitted. If it is not needed during certain periods of time, it can be unplugged to save energy.

Network Standby: 2.88 watts

# **Table of Contents**

| Package Contents                 | 1  |
|----------------------------------|----|
| System Requirements              | 2  |
| Introduction                     | 3  |
| Hardware Overview                | 5  |
| DIR-X1870 LED Indicator          | 5  |
| DIR-X1870 Rear                   | б  |
| Hardware Setup                   | 7  |
| Using The D-Link Wi-Fi App       | 7  |
| Web Based Installation           |    |
| Configuration                    | 11 |
| Accessing the Web User Interface |    |
| Home                             | 12 |
| Internet                         | 13 |
| DIR-X1870                        |    |
| Connected Clients                |    |
| Extenders                        |    |
| Mesh Network                     | 17 |
| Settings                         |    |
| Wizard                           |    |
| Internet                         |    |
| IPv4                             |    |
| IPv6                             |    |
| Wireless                         |    |
| Wi-Fi                            |    |
| Guest Zone                       |    |
| Network                          | 43 |

| Registering a D-Link Cloud Service Account |
|--------------------------------------------|
| Voice Assistants74                         |
| Amazon Alexa Setup75                       |
| Amazon Alexa Voice Commands                |
| The Google Assistant Setup                 |
| The Google Assistant Voice Commands        |
| Connect to a Wireless Client84             |
| WPS Button84                               |
| Wireless Basics                            |
| What is Wireless?86                        |
| Tips                                       |
| Technical Specifications89                 |
| Regulatory Information91                   |

# **Package Contents**

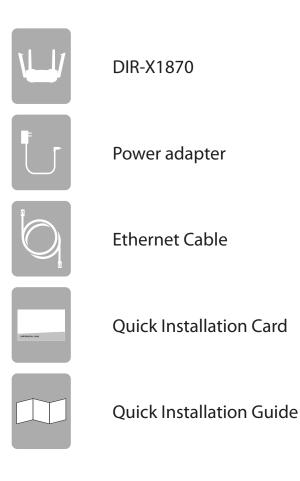

If any of the above items are missing or damaged, please contact your local reseller.

# System Requirements

| Network Requirements                               | <ul> <li>An Ethernet-based cable or DSL modem</li> <li>IEEE 802.11ax/ac/n/g/b/a wireless clients</li> <li>10/100/1000 Mbps Ethernet</li> </ul>                                                                                                    |
|----------------------------------------------------|----------------------------------------------------------------------------------------------------|
| Web-based<br>Configuration Utility<br>Requirements | Computer with the following:<br>• Windows, Macintosh, or Linux-based operating system<br>• An installed Ethernet adapter or Wi-Fi interface<br>Browser requirements:<br>• Internet Explorer 10 or higher<br>• Firefox 28 or higher<br>• Safari 6 or higher<br>• Chrome 28 or higher |
| D-Link Wi-Fi App<br>Requirements                   | <ul> <li>iOS<sup>®</sup> or Android<sup>™</sup> device (Please refer to the app's store page to<br/>check whether your device is compatible.)</li> </ul>                                                                                                    |

# Introduction

Why do you need Wi-Fi 6 (11ax)? Because your smart home isn't reaching the limits of its potential. The most common Wi-Fi standards in use today simply aren't built to support multiple personal devices and smart home gadgets running simultaneously 24/7. The DIR-X1870 AX1800 Mesh Wi-Fi 6 Router brings next-generation Wi-Fi technology into your home, giving you the quantum leap in capacity and bandwidth to support more devices at once. By combining high-speed 802.11ax Wi-Fi with dual-band technology and Gigabit Ethernet ports, the DIR-X1870 provides a seamless networking experience with a high degree of convenience and flexibility.

### **Mind-Blowing Speed and Range**

The DIR-X1870 AX1800 Mesh Wi-Fi 6 Router brings a host of new technologies to create the best wireless networking experience to date. Unlike the existing 11ac wireless standard that operates only in the 5 GHz range, Wi-Fi 6 fully utilizes both 2.4 GHz and 5 GHz bands. It also comes with 1024 QAM to boost throughput to devices by up to 25%, and 80 MHz contiguous channel width for even more bandwidth. All this adds up to fast combined speeds of up to 1800 Mbps (1,201 Mbps + 574 Mbps). Built-in Power Amplifiers and beamforming extend the reach of your Wi-Fi and direct the signals where they need to go. Wi-Fi 6 lets you unleash all that lightning-fast Wi-Fi over larger areas from your bedroom and bathroom all the way to the basement and the backyard.

### Made for Smart Home

The DIR-X1870 upgrades your network to the latest Wi-Fi 6 wireless technology which supports dual-band Wi-Fi with up to 4 simultaneous streams, handling all the connected devices you throw at it at the same time with ease. Enjoy simultaneous throughput to multiple devices for seamless high definition streaming media, VR gaming, and cloud storage. In addition, the DIR-X1870 future proofs your Internet as it utilizes a 10/100/1000 Mbps Gigabit Ethernet WAN port. The built-in Quality of Service (QoS) engine allows you to prioritize traffic to your preferred client, ensuring that your favorite devices are receiving optimal bandwidth.

### **Exceptional Capacity**

If you thought Wi-Fi utilizing MU-MIMO was cool, wait until you meet Orthogonal Frequency Division Multiple Access (OFDMA). It's a signature technology in Wi-Fi 6 that splits a channel into four sub-channels. The result? Signals from multiple devices get transmitted together in one shot and never have to queue up again. Get an incredible 4x boost in your bandwidth capacity perfect for smart homes filled with bandwidth-hungry IoT devices threatening to devour your Wi-Fi capacity.

### **Unprecedented Network Efficiency**

There's nothing worse than inefficient Wi-Fi putting a damper on your network experience. In environments with multiple routers or access points, BSS Coloring makes transmissions more unique by 'coloring' them with their own unique code, resulting in less interference and more range in congested Wi-Fi environments. Target Wake Time (TWT) efficiently schedules transmissions for client devices, meaning they know when to be ready for data and when to take a break, increasing your device's battery life. With the DIR-X1870, give your smart home the network efficiency boost it deserves.

#### **Easy to Setup and Manage**

Sharing your Internet connection doesn't have to be a complicated process; just download the free D-Link Wi-Fi app for your compatible iOS or Android device and follow the on-screen step-by-step instructions to set up your DIR-X1870. You also have the option to use a web browser to access the setup wizard and manage your router. In addition, access control features allow you to restrict access to your network, giving you greater control over network users. The DIR-X1870 even integrates voice assistant compatibility for Amazon Alexa and the Google Assistant so you can control your network with voice commands.

#### **Always Up-to-Date with the Latest Features**

Tired of having to check the website or going to the DIR-X1870's UI manually to check for the latest firmware updates? The DIR-X1870 will automatically check for updates on a daily basis to make sure that the device always has the latest features with the most secure firmware and installs updates silently in the background. For an extra peace of mind, in the event of failure during an automatic or manual firmware upgrade, the router will store a backup system image in the memory beforehand.

# Hardware Overview DIR-X1870 LED Indicator

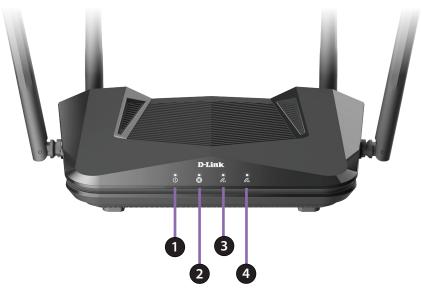

|   |                    | Solid White           | The device is on and the system is healthy.                       |
|---|--------------------|-----------------------|-------------------------------------------------------------------|
| 1 | Power              | Solid Orange          | The device is booting up or performing the factory reset process. |
|   |                    | Blinking Orange       | The device is under recovery mode.                                |
|   |                    | Solid White           | The Internet port connection is established.                      |
| 2 | 2 Internet         | Solid Orange          | The device cannot connect to the Internet.                        |
|   |                    | Blinking Orange       | The device is undergoing the firmware upgrade process.            |
| 3 | Wireless (2.4 GHz) | Solid White           | The 2.4 GHz wireless band is enabled.                             |
| 3 | Wireless (2.4 GHZ) | <b>Blinking White</b> | The device is processing WPS.                                     |
| Л | Wireless (5 GHz)   | Solid White           | The 5 GHz wireless band is enabled.                               |
| 4 | WITEIESS (5 GHZ)   | <b>Blinking White</b> | The device is processing WPS.                                     |

## DIR-X1870 Rear

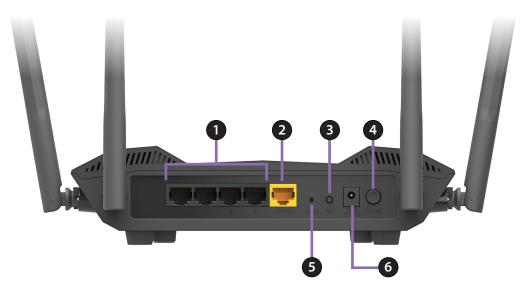

| 1 | Gigabit LAN Ports (1- 4) | Connect Ethernet devices such as computers, switches, storage (NAS) devices, and game consoles.             |  |
|---|--------------------------|----------------------------------------------------------------------------------------------------|--|
| 2 | Gigabit WAN Port         | <b>N Port</b> Using an Ethernet cable, connect your broadband modem to this port.                           |  |
| 3 | WPS                      | Press this button to establish an instant connection to a wireless client using Wi-Fi Protected Setu (WPS). |  |
| 4 | Power Button             | Press the power button to power the device on or off.                                                       |  |
| 5 | Reset                    | Press and hold to perform a factory reset.                                                                  |  |
| 6 | Power Connector          | Connect the included power adapter here to power on the device.                                             |  |

# Hardware Setup Using the D-Link Wi-Fi App

The D-Link Wi-Fi app allows you to install and configure your device from a compatible Android or iOS device.

**Note:** The screenshots may be different depending on your mobile device's OS version. The following steps show the iOS interface of the D-Link Wi-Fi app. If you are using an Android device, the appearance may be different from that of the screenshots, but the process is the same.

### Step 1

Search and install the free **D-Link Wi-Fi** app available on the App Store or on Google Play. You can also scan the QR code on the right, which will take you to the respective D-Link Wi-Fi app store page.

### Step 2

Launch the D-Link Wi-Fi app from the home screen of your device.

### Step 3

Tap on the **Install New Device** button at the middle of the screen.

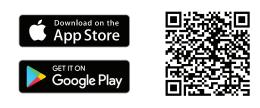

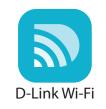

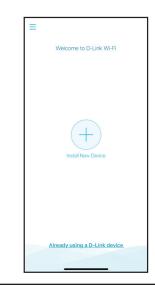

Section 2 - Installation

### Step 4

Tap **Yes** to scan the setup QR code located in the Quick Install Card and proceed to step 6. Alternatively, you can tap **No** to proceed to step 5.

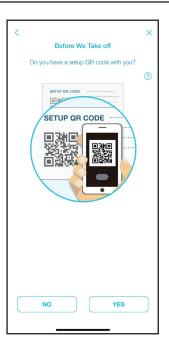

### Step 5

Select your device and tap **Next** to continue. You will now be guided through a step-by-step process for setting up your product. Simply follow the on-screen instructions to complete the installation and the configuration process.

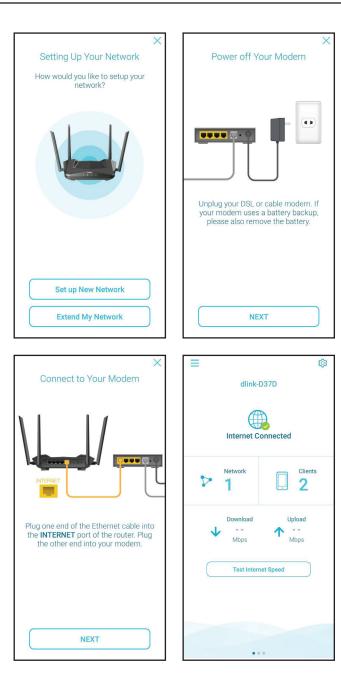

# Web Based Installation

If you do not wish to use the D-Link Wi-Fi app, you can manually set up your device and configure your Wi-Fi network using the web-based user interface.

### Step 1

Position the DIR-X1870 close to your Internet-connected modem and connect an Ethernet cable to the modem and to the WAN port of the DIR-X1870. Next, connect the power adapter and plug the DIR-X1870 into a power outlet.

### Step 2

Wait for the DIR-X1870 to boot up. When the wireless LEDs are solidly lit, wirelessly connect your computer to the Wi-Fi name (SSID) printed on the bottom of the device, or on the included Quick Install Card.

### Step 3

Type **http://dlinkrouter.local./** into a web browser and follow the on-screen instructions to complete the setup.

Your device is now set up and ready to use. You can now configure your DIR-X1870 Wi-Fi settings using the free D-Link Wi-Fi mobile app or the web-based user interface. Refer to the **Configuration** section on page **page 11** for more information on configuring your network using the web-based user interface.

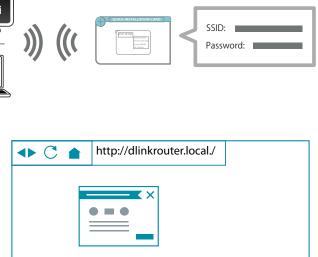

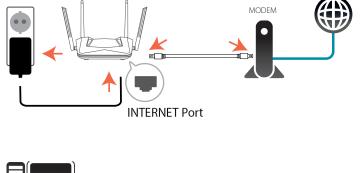

Wi-Fi

# **Configuration** Accessing the Web User Interface

You can access the web-based user interface using one of the following web browsers:

- Internet Explorer 10 or higher
- Firefox 28 or higher
- Safari 6 or higher
- Chrome 28 or higher
- 1. Open a web browser.
- 2. Type http://dlinkrouter.local./ in the address bar.
- 3. Specify the admin password.
  - If this is the first logging in, the password is "password"
  - If you have previously configured the device with the Setup Wizard, use the password you created during initial setup
- 4. Click Log In.

Note: The system will automatically log out after a period of inactivity.

| DD     | -LINK |                  | ×     | + |  |
|--------|-------|------------------|-------|---|--|
| ← -    | > C   | D dlinkrouter.le | ocal/ |   |  |
|        |       |                  |       |   |  |
|        |       |                  |       |   |  |
|        |       | Admin Passw      | ord:  |   |  |
|        |       |                  |       |   |  |
|        |       | _                | _     |   |  |
|        |       | Log In           |       |   |  |
|        |       |                  |       |   |  |
| net Co | onne  | cted             |       |   |  |

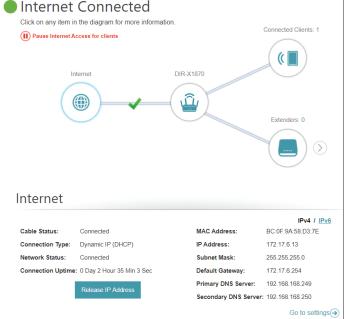

# Home

The Home page displays the current status of your Wi-Fi network in the form of an interactive diagram. You can click each icon to display information about each part of the network at the bottom of the screen. The menu bar at the top of the page will allow you to quickly navigate to other pages. Refer to the following pages for a description of each section.

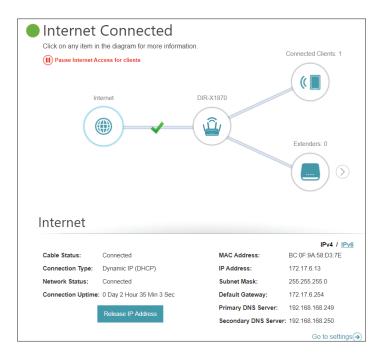

## Internet

Click on the **Internet** icon to bring up more details about your Internet connection. Click **IPv4** or **IPv6** to see details of the IPv4 and IPv6 connection respectively.

The Home page displays whether or not the DIR-X1870 is currently connected to the Internet. If it is disconnected, click **Click to repair** to bring up the setup wizard, refer to **Wizard** on page **18** for more information.

Click **Release IP Address** to release the current IP address and disconnect from the Internet. If you wish to reconnect the Internet, click **Renew IP Address**.

Click **Pause Internet Access for clients** to temporarily disconnect the Internet connection, alternatively click **Resume Internet Access** to resume the Internet access if previously paused.

To reconfigure the Internet settings, click **Go to settings** at the bottom-right.

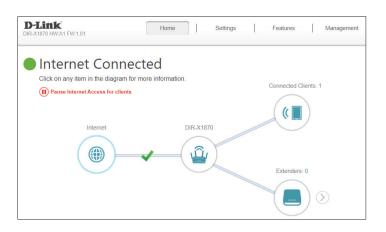

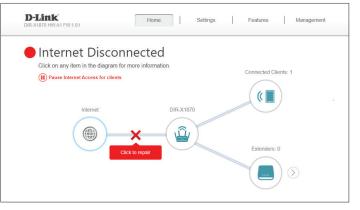

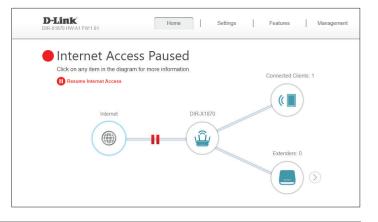

# DIR-X1870

Click on the **DIR-X1870** icon to view details about the DIR-X1870's wireless and local network settings. This includes IPv4 and IPv6 local networks, and Wi-Fi information.

This overview is only informational. To configure these sections, refer to the corresponding configuration sections in this manual.

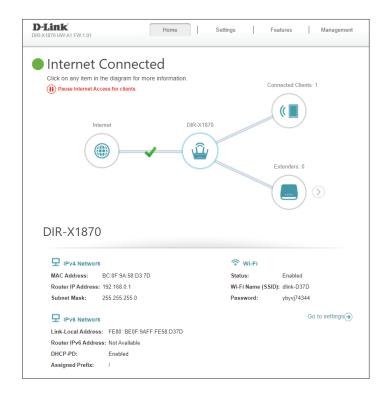

# **Connected Clients**

Click on the **Connected Clients** icon to view details about the clients currently connected to your Wi-Fi network.

To edit each client's settings, click the pencil icon on the client you want to edit.

- Name: Displays the name of this client. You can edit the client's name here.
- Vendor: Displays the vendor of the device.
- MAC Address: Displays the MAC address of the device.
  - IP Address: Displays the current IP address of this client.
  - **Reserve IP:** Enable to reserve an IP address for this client.
  - **IP Address** Specify an IP address for the DHCP server to assign to this client. **(Reserved):**
- **Parental Control:** Enable or disable parental control to allow or block access to the network for this user.
  - Schedule: If Parental Control is enabled, use the drop-down menu to select the time schedule that the rule will be enabled for. The schedule may be set to Always Off, or you can create your own schedules in the Schedule section. Refer to Schedule on page 62 for more information.

| Internet Connected                                                                                                    |                      |
|----------------------------------------------------------------------------------------------------|----------------------|
| Click on any item in the diagram for more information.                                                                                                    | Connected Clients: 1 |
| Internet DIR-X1870                                                                                                    | Extenders: 0         |
| Connected Clients You can block a device from accessing your network completely.           08894PCWIN10           ElleGroup Com           192168.0.178           680:x834 b1e3 de7:6884 |                      |

| Edit Rule              | ×                                    |
|------------------------|--------------------------------------|
| Name:                  | 08894PCWIN10                         |
| Vendor:                | EliteGroup Computer Systems Co., LTD |
| MAC Address:           | 94:C6:91:7F:E2:28                    |
| IP Address:            | 192.168.0.178                        |
| Reserve IP:            | Enabled Remaining: 24                |
| IP Address (Reserved): |                                      |
| Parental Control:      | Enabled                              |
| Profile:               | Always Block 🗸                       |
|                        | Save                                 |

## Extenders

Click on the **Extenders** icon to view details about all additional devices in your Mesh Wi-Fi network.

To edit an extender's name, click the pencil icon in the top-right of the box of the extender that you want to rename.

To reboot an extender, click the settings icon in the bottom-right of the extenders's box and click **Reboot**.

To remove an extender from your Mesh Wi-Fi network, click the settings icon in the bottom-right of the extenders's box and click **Remove**.

Name: Enter a name for the DIR-X1870.

MAC Address: Displays the MAC address of the DIR-X1870.

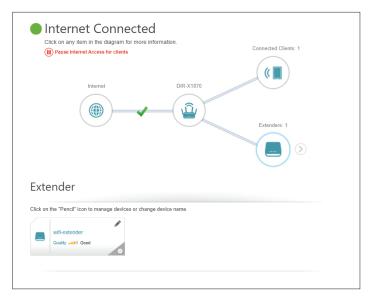

| Extende           | r                                                                                   |  |
|-------------------|-------------------------------------------------------------------------------------|--|
| Click on the "Per | cill <sup>®</sup> icon to manage devices or change device name.<br>Reboot<br>Remove |  |

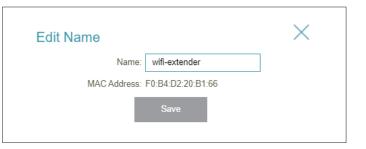

## **Mesh Network**

Click on the **Extenders** icon to view details about all additional devices in your Mesh Wi-Fi network.

To edit an extender's name, click the pencil icon in the top-right of the box of the extender that you want to rename.

To reboot an extender, click the settings icon in the bottom-right of the extenders's box and click **Reboot**.

To remove an extender from your Mesh Wi-Fi network, click the settings icon in the bottom-right of the extenders's box and click **Remove**.

| wifi oxtondor |               |  |  |
|---------------|---------------|--|--|
|               |               |  |  |
|               | wili-extender |  |  |

# Settings Wizard

In the Settings menu on the bar on the top of the page, click **Wizard** to open the setup wizard. This is the same wizard that appears when you set up the device using the web-user interface for the first time.

This Wizard will also launch when clicking the **Click to Repair** button when no Internet connection is detected.

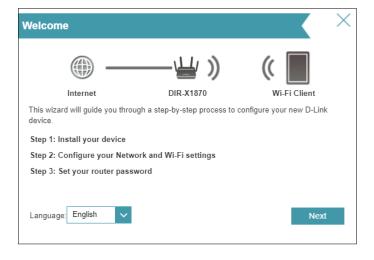

## Internet IPv4

In the Settings menu on the bar on the top of the page, click **Internet** to see the Internet configuration options.

My InternetChoose your Internet connection type from the drop-down menu. YouConnection Is:will be presented with the appropriate options for your connection<br/>type. Click Advanced Settings... to expand the list and see all of the<br/>options.

For Dynamic IP (DHCP) refer to Dynamic IP (DHCP) on page 20.

For Static IP refer to Static IP on page 21.

For **PPPoE** refer to **PPPoE on page 22**.

For **PPTP** refer to **PPTP on page 24**.

For L2TP refer to L2TP on page 26.

#### For DS-Lite refer to DS-Lite on page 28.

To configure an IPv6 connection, click the IPv6 link. Refer to page 29.

| Use this section to configur<br>lyou are unsure of your or<br>the PPPoE option, you will | onnection method                              | , please contact you | r Internet Service P | rovider. Note: If using |
|------------------------------------------------------------------------------------------|-----------------------------------------------|----------------------|----------------------|-------------------------|
| Settings>>Internet>>IPv4                                                                 |                                               | VLAN                 | IPv6                 | Save                    |
| My Internet Connection is:                                                               | Dynamic IP (DH<br>Static IP<br>Dynamic IP (DH |                      | ^                    | Advanced Settings       |
| c                                                                                        | PPPoE<br>PPTP<br>L2TP                         |                      |                      |                         |
|                                                                                          | DS-Lite                                       |                      |                      |                         |

### Dynamic IP (DHCP)

Select **Dynamic IP (DHCP)** to obtain IP address information automatically from your Internet Service Provider (ISP). Select this option if your ISP does not specify an IP address to use.

#### **Advanced Settings**

- Host Name: The host name is optional but may be required by some ISPs. Leave it blank if you are not sure.
- Primary DNSEnter the primary DNS server IP address assigned by your ISP. ThisServer:address is usually obtained automatically from your ISP.
- Secondary DNS Enter the secondary DNS server IP address assigned by your ISP. This Server: address is usually obtained automatically from your ISP.
  - **MTU:** Maximum Transmission Unit you may need to change the MTU for optimal performance with your ISP.
  - MAC AddressThe default MAC address is set to the physical interface MAC addressClone:of port 1 on the device. You can use the drop-down menu to replace<br/>the Internet port's MAC address with the MAC address of a connected<br/>client.
    - Click **Save** when you are done.

| D-Link<br>DIR-X1870 HW:A1 FW:1.01 | Home            |            | Settings      | ]       | Features       | Management                                                                |
|-----------------------------------|-----------------|------------|---------------|---------|----------------|---------------------------------------------------------------------------|
| Interne                           | et              |            |               |         |                |                                                                           |
| If you are unsure of              | of your connect | tion metho | d, please con | tact yo |                | nection types to choose.<br>Provider. Note: If using<br>n your computers. |
| Settings>>Internet>>IPv4          |                 |            | VLAN          | ł       | IPv6           | Save                                                                      |
| My Internet Conn                  | ection is: Dyn  | amic IP (D | HCP)          |         | ~              |                                                                           |
|                                   |                 |            |               |         |                | Advanced Settings                                                         |
| Ho                                | st Name:        |            |               |         |                |                                                                           |
| Primary DNS                       | S Server:       |            |               |         |                |                                                                           |
| Secondary DNS                     | S Server:       |            |               |         |                |                                                                           |
|                                   | MTU: 150        | 0          |               |         |                |                                                                           |
| MAC Addres                        | ss Clone:       |            |               |         | << MAC Address | ~                                                                         |

### **Static IP**

Select **Static IP** if your IP information is provided by your Internet Service Provider (ISP).

| <b>IP Address:</b> | Enter the IP address provided by your ISP. |
|--------------------|--------------------------------------------|
|--------------------|--------------------------------------------|

- Subnet Mask: Enter the subnet mask provided by your ISP.
- Default Gateway: Enter the default gateway address provided by your ISP.
  - Primary DNS Enter the primary DNS server IP address assigned by your ISP. Server:

### **Advanced Settings**

- Secondary DNS Enter the secondary DNS server IP address assigned by your ISP. Server:
  - **MTU:** Maximum Transmission Unit you may need to change the MTU for optimal performance with your ISP.
  - MAC AddressThe default MAC address is set to the physical interface MAC addressClone:of port 1 on the device. You can use the drop-down menu to replace<br/>the Internet port's MAC address with the MAC address of a connected<br/>client.

| D-Link<br>DIR-X1870 HW:A1 FW:1.01 | Hom                                                                                                    | e              | Settings            | Features             | Management               |  |
|-----------------------------------|----------------------------------------------------------------------------------------------------|----------------|---------------------|----------------------|--------------------------|--|
|                                   | Internet<br>Use this section to configur<br>If you are unsure of your co<br>the PPPoE option, you will | nnection metho | d, please contact y | our Internet Service | Provider. Note: If using |  |
| Settings>>Internet>>IF            | <sup>5</sup> v4                                                                                        |                | VLAN                | IPv6                 | Save                     |  |
|                                   | My Internet Connection is:                                                                             | Static IP      |                     | ~                    |                          |  |
|                                   | IP Address:                                                                                            |                |                     |                      |                          |  |
|                                   | Subnet Mask:                                                                                           |                |                     |                      |                          |  |
|                                   | Default Gateway:                                                                                       |                |                     |                      |                          |  |
|                                   | Primary DNS Server:                                                                                    |                |                     |                      |                          |  |
|                                   |                                                                                                    |                |                     |                      | Advanced Settings        |  |
|                                   | Secondary DNS Server:                                                                                  |                |                     |                      |                          |  |
|                                   | MTU:                                                                                                   | 1500           |                     |                      |                          |  |
|                                   | MAC Address Clone:                                                                                     |                |                     | << MAC Address       | $\sim$                   |  |
|                                   |                                                                                                    |                |                     |                      |                          |  |

### PPPoE

Select **PPPoE** if your ISP provides and requires you to enter a PPPoE username and password in order to connect to the Internet.

- Username: Enter the username provided by your ISP.
- Password: Enter the password provided by your ISP.
- **Reconnect Mode:** Select either **Always on**, **On Demand**, or **Manual**.
  - Maximum IdleEnter a maximum idle time (in minutes) during which the InternetTime:connection is maintained during inactivity. To disable this feature,<br/>select Always on as the reconnect mode.

#### **Advanced Settings**

Address Mode: Select Static IP if your ISP assigned you the IP address, subnet mask, gateway, and DNS server addresses. In most cases, select Dynamic IP.

If you selected **Dynamic IP** as the Address Mode:

**Service Name:** Enter the ISP service name (optional).

- Primary DNSEnter the primary DNS server IP address assigned by your ISP. ThisServer:address is usually obtained automatically from your ISP.
- Secondary DNS Enter the secondary DNS server IP address assigned by your ISP. This Server: address is usually obtained automatically from your ISP.
  - **MTU:** Maximum Transmission Unit you may need to change the MTU for optimal performance with your ISP.

| D-Link<br>DIR-X1870 HW:A1 FW:1.01 | Hom                                                                                        | e   [              | Settings           | Features              | Management               |
|-----------------------------------|--------------------------------------------------------------------------------------------|--------------------|--------------------|-----------------------|--------------------------|
|                                   | Internet                                                                                   |                    |                    |                       |                          |
|                                   | Use this section to configur<br>If you are unsure of your co<br>the PPPoE option, you will | nnection meth      | od, please contact | your Internet Service | Provider. Note: If using |
| Settings>>Internet>>IP            | /4                                                                                         |                    | VLAN               | IPv6                  | Save                     |
|                                   | My Internet Connection is:                                                                 | PPP <sub>0</sub> E |                    | ~                     |                          |
|                                   | Usemame:                                                                                   |                    |                    | ]                     |                          |
|                                   | Password:                                                                                  |                    |                    | ]                     |                          |
|                                   | Reconnect Mode:                                                                            | Always on          | ~                  |                       |                          |
|                                   |                                                                                            |                    |                    |                       | Advanced Settings        |
|                                   | Address Mode:                                                                              | Dynamic IP         | ~                  |                       |                          |
|                                   | Service Name:                                                                              |                    |                    | ]                     |                          |
|                                   | Primary DNS Server:                                                                        |                    |                    | ]                     |                          |
|                                   | Secondary DNS Server:                                                                      |                    |                    | ]                     |                          |
|                                   | MTU:                                                                                       | 1492               |                    | ]                     |                          |
|                                   | MAC Address Clone                                                                          |                    |                    | << MAC Address        |                          |

### **PPPoE** (continued)

MAC AddressThe default MAC address is set to the physical interface MAC addressClone:of port 1 on the device. You can use the drop-down menu to replace<br/>the Internet port's MAC address with the MAC address of a connected<br/>client.

If you selected Static IP as the Address Mode:

IP Address: Enter the IP address provided by your ISP.

Service Name: Enter the ISP service name (optional).

- Primary DNS Enter the primary DNS server IP address assigned by your ISP. Server:
- Secondary DNS Enter the secondary DNS server IP address assigned by your ISP. Server:
  - **MTU:** Maximum Transmission Unit you may need to change the MTU for optimal performance with your ISP.
  - MAC Address
     The default MAC address is set to the physical interface MAC address
     of port 1 on the device. You can use the drop-down menu to replace
     the Internet port's MAC address with the MAC address of a connected
     client.

| Address Mode:         | Static IP 🗸 🗸 |                |
|-----------------------|---------------|----------------|
| IP Address:           |               |                |
| Service Name:         |               |                |
| Primary DNS Server:   |               |                |
| Secondary DNS Server: |               |                |
| MTU:                  | 1492          |                |
| MAC Address Clone:    |               | << MAC Address |

### PPTP

Choose **PPTP** (Point-to-Point-Tunneling Protocol ) if your Internet Service Provider (ISP) uses a PPTP connection. Your ISP will provide you with a username and password.

- PPTP Server: Enter the PPTP server IP address provided by your ISP.
  - Username: Enter the username provided by your ISP.
  - Password: Enter the password provided by your ISP.
- **Reconnect Mode:** Select either **Always on**, **On demand**, or **Manual**.
  - Maximum IdleEnter a maximum idle (in minutes) time during which the InternetTime:connection is maintained during inactivity. To disable this feature,<br/>select Always on as the reconnect mode.

### **Advanced Settings**

Address Mode: Select Static IP if your ISP assigned you the IP address, subnet mask, gateway, and DNS server addresses. In most cases, select **Dynamic IP**.

If you selected **Dynamic IP** as the Address Mode:

- Primary DNSEnter the primary DNS server IP address assigned by your ISP. ThisServer:address is usually obtained automatically from your ISP.
- Secondary DNS Enter the secondary DNS server IP address assigned by your ISP. This server: address is usually obtained automatically from your ISP.
  - **MTU:** Maximum Transmission Unit you may need to change the MTU for optimal performance with your ISP.

| D-Link<br>DIR-X1870 HW:A1 FW:1.01 | Hom                        | •              | Settings             | Features               | Management              |
|-----------------------------------|----------------------------|----------------|----------------------|------------------------|-------------------------|
|                                   | nternet                    | nnection metho | d, please contact yo | our Internet Service P | rovider. Note: If using |
|                                   | ne PPPoE option, you will  | need to remove | or disable any PPP   | 'oE client software on | your computers.         |
| Settings>>Internet>>IPv4          |                            |                | VLAN                 | <u>IPv6</u>            | Save                    |
|                                   | My Internet Connection is: | PPTP           |                      | ~                      |                         |
|                                   | PPTP Server:               | IP or Domain n | ame                  |                        |                         |
|                                   | Usemame:                   |                |                      |                        |                         |
|                                   | Password:                  |                |                      |                        |                         |
|                                   | Reconnect Mode:            | Always on      | ~                    |                        |                         |
|                                   |                            |                |                      |                        | Advanced Settings       |
|                                   | Address Mode:              | Dynamic IP     | ~                    |                        |                         |
|                                   | Primary DNS Server:        |                |                      |                        |                         |
|                                   | Secondary DNS Server:      |                |                      |                        |                         |
|                                   | MTU:                       | 1400           |                      |                        |                         |

### PPTP (continued)

If you selected **Static IP** as the Address Mode:

- PPTP IP Address: Enter the IP address provided by your ISP.
  - **PPTP Subnet** Enter the subnet mask provided by your ISP. Mask:
- PPTP Gateway IP Enter the gateway IP address provided by your ISP. Address:
  - Primary DNS Enter the primary DNS server IP address assigned by your ISP. Server:
- Secondary DNS Enter the secondary DNS server IP address assigned by your ISP. Server:
  - MTU: Maximum Transmission Unit you may need to change the MTU for optimal performance with your ISP.

| Address Mode:            | Static IP 🗸 |
|--------------------------|-------------|
| PPTP IP Address:         |             |
| PPTP Subnet Mask:        |             |
| PPTP Gateway IP Address: |             |
| Primary DNS Server:      |             |
| Secondary DNS Server:    |             |
| MTU:                     | 1400        |

### L2TP

Choose **L2TP** (Layer 2 Tunneling Protocol) if your Internet Service Provider (ISP) uses a L2TP connection. Your ISP will provide you with a username and password.

- L2TP Server: Enter the L2TP server IP address provided by your ISP.
  - Username: Enter the username provided by your ISP.
  - Password: Enter the password provided by your ISP.
- **Reconnect Mode:** Select either **Always on**, **On demand**, or **Manual**.
  - Maximum IdleEnter a maximum idle (in minutes) time during which the InternetTime:connection is maintained during inactivity. To disable this feature,<br/>select Always on as the reconnect mode.

### **Advanced Settings**

Address Mode: Select Static IP if your ISP assigned you the IP address, subnet mask, gateway, and DNS server addresses. In most cases, select **Dynamic IP**.

If you selected **Dynamic IP** as the Address Mode:

- Primary DNSEnter the primary DNS server IP address assigned by your ISP. ThisServer:address is usually obtained automatically from your ISP.
- Secondary DNS Enter the secondary DNS server IP address assigned by your ISP. This server: address is usually obtained automatically from your ISP.
  - **MTU:** Maximum Transmission Unit you may need to change the MTU for optimal performance with your ISP.

#### Internet

Use this section to configure your Internet Connection type. There are several connection types to choose. If you are unsure of your connection method, please contact your Internet Service Provider. Note: If using the PPPoE option, you will need to remove or disable any PPPoE client software on your computers.

| IPv4 |                            |                 | VLAN | <u>IPv6</u> | Save              |
|------|----------------------------|-----------------|------|-------------|-------------------|
|      | My Internet Connection is: | L2TP            |      | ~           |                   |
|      | L2TP Server:               | IP or Domain na | ame  |             |                   |
|      | Username:                  |                 |      |             |                   |
|      | Password:                  |                 |      |             |                   |
|      | Reconnect Mode:            | Always on       | ~    |             |                   |
|      |                            |                 |      |             | Advanced Settings |
|      | Address Mode:              | Dynamic IP      | ~    |             |                   |
|      | Primary DNS Server:        |                 |      |             |                   |
|      | Secondary DNS Server:      |                 |      |             |                   |
|      | MTU:                       | 1400            |      |             |                   |
|      |                            |                 |      |             |                   |

### L2TP (continued)

If you selected **Static IP** as the Address Mode:

- L2TP IP Address: Enter the IP address provided by your ISP.
  - L2TP Subnet Enter the subnet mask provided by your ISP. Mask:
- L2TP Gateway IP Enter the gateway IP address provided by your ISP. Address:
  - Primary DNS Enter the primary DNS server IP address assigned by your ISP. Server:
- Secondary DNS Enter the secondary DNS server IP address assigned by your ISP. Server:
  - MTU: Maximum Transmission Unit you may need to change the MTU for optimal performance with your ISP.

| Address Mode:            | Static IP 🗸 |
|--------------------------|-------------|
| L2TP IP Address:         |             |
| L2TP Subnet Mask:        |             |
| L2TP Gateway IP Address: |             |
| Primary DNS Server:      |             |
| Secondary DNS Server:    |             |
| MTU:                     | 1400        |

### **DS-Lite**

**DS-Lite** is an IPv6 connection type. After selecting DS-Lite, the following parameters will be available for configuration:

#### **Advanced Settings**

DS-Lite Select DS-Lite DHCPv6 Option to let the device allocate the AFTRConfiguration: IPv6 address automatically. Select Manual Configuration to enter the AFTR IPv6 address manually.

If you selected **DS-Lite DHCPv6 Option** as the DS-Lite Configuration:

B4 IPv6 Address: Enter the B4 IPv4 address value used here.

WAN IPv6 Once connected, the WAN IPv6 address will be displayed here. Address:

IPv6 WAN Default Once connected, the IPv6 WAN default gateway address will be Gateway: displayed here.

If you selected Manual Configuration as the DS-Lite Configuration:

**AFTR IPv6** Enter the AFTR IPv6 address used here. **Address:** 

- B4 IPv6 Address: Enter the B4 IPv4 address value used here.
  - WAN IPv6 Once connected, the WAN IPv6 address will be displayed here. Address:
- IPv6 WAN Default Once connected, the IPv6 WAN default gateway address will be Gateway: displayed here.

| D-Link<br>NR-X1870 HW:A1 FW:1.01 | Home                   |               | Settings              | Features              | Management                                                               |
|----------------------------------|------------------------|---------------|-----------------------|-----------------------|--------------------------------------------------------------------------|
| In                               | ternet                 |               |                       |                       |                                                                          |
| If you                           |                        | nection metho | d, please contact you | ur Internet Service I | nection types to choose<br>Provider. Note: If using<br>n your computers. |
| Settings>>Internet>>IPv4         |                        |               | VLAN                  | IPv6                  | Save                                                                     |
| My I                             | nternet Connection is: | DS-Lite       |                       | ~                     |                                                                          |
|                                  |                        |               |                       |                       | Advanced Settings                                                        |
|                                  | DS-Lite Configuration: | DS-Lite DHCP  | v6 Option 🗸 🗸         |                       |                                                                          |
|                                  | B4 IPv4 Address: 1     | 92.0.0.       |                       |                       |                                                                          |
|                                  | WAN IPv6 Address: N    | lot Available |                       |                       |                                                                          |
| IPv6 V                           | AN Default Gateway: N  | lot Available |                       |                       |                                                                          |
|                                  |                        |               |                       |                       |                                                                          |
|                                  |                        |               |                       |                       |                                                                          |

| DS-Lite Configuration:    | Manual Configuration V |
|---------------------------|------------------------|
| AFTR IPv6 Address:        |                        |
| B4 IPv4 Address:          | 192.0.0.               |
| WAN IPv6 Address:         | Not Available          |
| IPv6 WAN Default Gateway: | Not Available          |
|                           |                        |

## IPv6

To configure an IPv6 connection, click the **IPv6** link. To return to the IPv4 settings, click **IPv4**.

My InternetChoose your IPv6 connection type from the drop-down menu. YouConnection Is:will be presented with the appropriate options for your connection<br/>type. Click Advanced Settings... to expand the list and see all of the<br/>options.

For **Static IPv6** refer to page **30**.

For Auto Configuration (SLAAC/DHCPv6) refer to page 32.

For **PPPoE** refer to page **34**.

For **6rd** refer to page **37**.

For Local Connectivity Only refer to page 39.

| D-Link Hom<br>DIR-X1870 HW:A1 FW:1.01        | e                      | Settings                | Features           | Management        |
|----------------------------------------------|------------------------|-------------------------|--------------------|-------------------|
| IPv6<br>All of your IPv6 Internet and        | d network connec       | ction details are displ | ayed on this page. |                   |
| Settings>>Internet>>IPv6                     |                        | VLAN                    | IPv4               | Save              |
| My Internet Connection is:                   | Auto Detection         |                         | ^                  |                   |
| IPv6 DNS SETTINGS<br>DNS Type:               | Static IPv6            | ion (SLAAC/DHCPv6       | )                  |                   |
| LAN IPv6 ADDRESS SETTINGS<br>Enable DHCP-PD: | 6rd<br>Local Connectiv | vity Only               |                    |                   |
| LAN IPv6 Link-Local Address:                 | FE80::BE0F:9AFI        | F:FE58:D37D             |                    | Advanced Settings |

### Static IPv6

Select **Static IP** if your IPv6 information is provided by your Internet Service Provider (ISP).

- Use Link-Local Enable or disable link-local address use. Enabling this feature will use Address: your local IPv6 address as the static IP. Disable this feature to manually enter your static IPv6 address and subnet prefix length.
- IPv6 Address: If Use Link-Local Address is disabled, enter the address supplied by your ISP.
- Subnet Prefix If Use Link-Local Address is disabled, enter the subnet prefix length Length: supplied by your ISP.
- **Default Gateway:** Enter the default gateway for your IPv6 connection.
  - Primary DNS Enter the primary DNS server address. Server:
  - Secondary DNS Enter the secondary DNS server address. Server:

### LAN IPv6 Address Settings

- LAN IPv6 Address: Enter the LAN (local) IPv6 address for the device.
  - LAN IPv6 Link- Displays the DIR-X1870's LAN link-local address. Local Address:

| D-Link<br>DIR-X1870 HW:A1 FW:1.01 | Home                       |              | Settings                | Features             | Management |
|-----------------------------------|----------------------------|--------------|-------------------------|----------------------|------------|
| IF                                | °v6                        |              |                         |                      |            |
| All o                             | f your IPv6 Internet and n | etwork conne | ection details are disp | olayed on this page. |            |
| Settings>>Internet>>IPv6          |                            |              | VLAN                    | IPv4                 | Save       |
| My                                | Internet Connection is: S  | Static IPv6  |                         | ~                    |            |
| U                                 | se Link-Local Address:     | Disabled     |                         |                      |            |
|                                   | IPv6 Address:              |              |                         |                      |            |
|                                   | Subnet Prefix Length:      |              |                         |                      |            |
|                                   | Default Gateway:           |              |                         |                      |            |
|                                   | Primary DNS Server:        |              |                         |                      |            |
| S                                 | econdary DNS Server:       |              |                         |                      |            |

| LAN IPv6 Address Settings           |                     |                   |
|-------------------------------------|---------------------|-------------------|
| LAN IPv6 Address:                   |                     | /64               |
| LAN IPv6 Link-Local Address: FE80:: | 76DA:DAFF:FED9:1057 |                   |
|                                     |                     | Advanced Settings |

D-Link DIR-X1870

### Static IPv6 (Continued)

### Advanced Settings - Address Autoconfiguration Settings

Enable Automatic Enable or disable the Automatic IPv6 Address Assignment feature. IPv6 Address Assignment:

Autoconfiguration Select SLAAC+RDNSS, SLAAC+Stateless DHCP, or Stateful DHCPv6. Type:

If you selected **SLAAC+RDNSS** or **SLAAC+Stateless DHCP** as the Autoconfiguration Type:

Router Enter the router advertisement lifetime (in minutes). Advertisement Lifetime:

If you selected **Stateful DHCPv6** as the Autoconfiguration Type:

**IPv6 Address** Enter the starting IPv6 address for the DHCP server's IPv6 assignment. **Range (Start):** 

IPv6 Address Enter the ending IPv6 address for the DHCP server's IPv6 assignment. Range (End):

IPv6 Address Enter the IPv6 address lifetime (in minutes). Lifetime:

| Address Autoconfiguration Settings        |                      |        |
|-------------------------------------------|----------------------|--------|
| Enable Automatic IPv6 Address Assignment: | Enabled              |        |
| Autoconfiguration Type:                   | SLAAC+Stateless DHCP | $\sim$ |
| Router Advertisement Lifetime:            | 30 minutes           |        |

| Address Autoconfiguration Settings        |               |
|-------------------------------------------|---------------|
| Enable Automatic IPv6 Address Assignment: | Enabled       |
| Autoconfiguration Type:                   | SLAAC+RDNSS V |
| Router Advertisement Lifetime:            | 30 minutes    |

| Address Autoconfiguration Settings        |                 |
|-------------------------------------------|-----------------|
| Enable Automatic IPv6 Address Assignment: | Enabled         |
| Autoconfiguration Type:                   | Stateful DHCPv6 |
| IPv6 Address Range (Start):               | ffff:: 00       |
| IPv6 Address Range (End):                 | mm: 00          |
| IPv6 Address Lifetime:                    | 10080 minutes   |
|                                           |                 |

### Auto Configuration (SLAAC/DHCPv6)

Select **Auto Configuration (SLAAC/DHCPv6)** if your ISP assigns your IPv6 address when your router requests one from the ISP's server. Some ISPs require you to adjust these settings before your router can connect to the IPv6 Internet.

#### **IPv6 DNS Settings**

## **DNS Type:** Select either **Obtain DNS server address automatically** or **Use the following DNS address**.

If Use the following DNS address is selected:

- Primary DNS Enter the primary DNS server address. Server:
- Secondary DNS Enter the secondary DNS server address. Server:

#### LAN IPv6 Address Settings

Enable DHCP-PD: Enable or disable prefix delegation services.

LAN IPv6 Link- Displays the DIR-X1870's LAN link-local address. Local Address:

If Enable DHCP-PD is disabled, these additional parameters are available for configuration:

LAN IPv6 Address: Enter a valid LAN IPv6 address.

LAN IPv6 Link- Displays the device's LAN link-local address. Local Address:

| D-Link<br>DIR-X1870 HW:A1 FW:1.01 | Home                          | Settings                   | Features           | Management |
|-----------------------------------|-------------------------------|----------------------------|--------------------|------------|
| IPve                              | 6                             |                            |                    |            |
| All of your                       | IPv6 Internet and network co  | nnection details are displ | ayed on this page. |            |
| Settings>>Internet>>IPv6          |                               | VLAN                       | IPv4               | Save       |
|                                   | et Connection is: Auto Confid | guration (SLAAC/DHCPv6     |                    |            |

| IPv6 DNS Settings |                                           |        |
|-------------------|-------------------------------------------|--------|
| DNS Type:         | Obtain a DNS server address automatically | $\sim$ |
|                   |                                           |        |

| DNS Type: Use the following DNS address V Primary DNS Server: Secondary DNS Server: | Pv6 DNS Settings      |                               |
|-------------------------------------------------------------------------------------|-----------------------|-------------------------------|
|                                                                                     | DNS Type:             | Use the following DNS address |
| Secondary DNS Server:                                                               | Primary DNS Server:   |                               |
|                                                                                     | Secondary DNS Server: |                               |

| LAN IPv6 Address Settings                              |                   |
|--------------------------------------------------------|-------------------|
| Enable DHCP-PD: Enabled                                |                   |
| LAN IPv6 Link-Local Address: FE80::76DA:DAFF:FED9:1057 |                   |
|                                                        | Advanced Settings |

| LAN IPv6 Address Settings                              |                   |
|--------------------------------------------------------|-------------------|
| Enable DHCP-PD: Disabled                               |                   |
| LAN IPv6 Address:                                      | /64               |
| LAN IPv6 Link-Local Address: FE80::76DA:DAFF:FED9:1057 |                   |
|                                                        | Advanced Settings |

### Auto Configuration (SLAAC/DHCPv6) (Continued)

#### **Advanced Settings - Address Autoconfiguration Settings**

Enable AutomaticEnable or disable the Automatic IPv6 Address Assignment feature.IPv6 AddressEnabling this feature presents additional configuration options.Assignment:Enabling this feature presents additional configuration options.

Enable Automatic<br/>DHCP-PD in LAN:Enable or disable DHCP-PD for other IPv6 routers connected to the<br/>LAN interface. This option is only available if Enable DHCP-PD is<br/>enabled.

**Note:** This feature requires a smaller subnet prefix than /64 (i.e. allowing for a larger address allocation), such as /63. Contact your ISP for more information.

#### Autoconfiguration Select SLAAC+RDNSS, SLAAC+Stateless DHCP, or Stateful DHCPv6. Type:

If you selected **SLAAC+RDNSS** or **SLAAC+Stateless DHCP** as the Autoconfiguration Type:

Router Enter the router advertisement lifetime (in minutes). Advertisement Lifetime:

If you selected **Stateful DHCPv6** as the Autoconfiguration Type:

**IPv6 Address** Enter the starting IPv6 address for the DHCP server's IPv6 assignment. **Range (Start):** 

IPv6 Address Enter the ending IPv6 address for the DHCP server's IPv6 assignment. Range (End):

IPv6 Address If Enable DHCP-PD is disabled, enter the IPv6 address lifetime (in Lifetime: minutes).

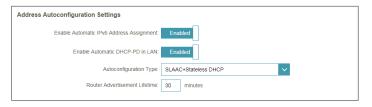

| Address Autoconfiguration Settings        |             |
|-------------------------------------------|-------------|
| Enable Automatic IPv6 Address Assignment: | Enabled     |
| Enable Automatic DHCP-PD in LAN:          | Enabled     |
| Autoconfiguration Type:                   | SLAAC+RDNSS |
| Router Advertisement Lifetime:            | 30 minutes  |

| ddress Autoconfiguration Settings         |                 |
|-------------------------------------------|-----------------|
| Enable Automatic IPv6 Address Assignment: | Enabled         |
| Enable Automatic DHCP-PD in LAN:          | Enabled         |
| Autoconfiguration Type:                   | Stateful DHCPv6 |
| IPv6 Address Range (Start):               | rm:: 00         |
| IPv6 Address Range (End):                 | ffff:: 00       |
|                                           |                 |

| Address Autoconfiguration Settings        |                 |
|-------------------------------------------|-----------------|
| Enable Automatic IPv6 Address Assignment: | Enabled         |
| Autoconfiguration Type:                   | Stateful DHCPv6 |
| IPv6 Address Range (Start):               | fff:: 00        |
| IPv6 Address Range (End):                 | fff:: 00        |
| IPv6 Address Lifetime:                    | 10080 minutes   |
|                                           |                 |

### PPPoE

Select **PPPoE** if your ISP provides and requires you to enter a PPPoE username and password in order to connect to the Internet.

**PPPoE Session:** Select **Create a new session** to start a new PPPoE session.

- Username: Enter the username provided by your ISP.
- Password: Enter the password provided by your ISP.
- Address Mode: Select Static IP if your ISP assigned you an IP address. In most cases, select Dynamic IP.
  - IP Address: If you selected **Static IP** as the Address Mode, enter the IP address provided by your ISP.
- Service Name: Enter the ISP service name (optional).
- **Reconnect Mode:** Select either **Always On** or **Manual**.
  - **MTU:** Maximum Transmission Unit you may need to change the MTU for optimal performance with your ISP.

| DIR-Link Hon                 | ne                 | Settings               | Features            | Management |  |
|------------------------------|--------------------|------------------------|---------------------|------------|--|
| IPv6                         |                    |                        |                     |            |  |
| All of your IPv6 Internet an | d network conne    | ction details are disp | layed on this page. |            |  |
| Settings>>Internet>>IPv6     |                    | VLAN                   | IPv4                | Save       |  |
| My Internet Connection is:   | PPP <sub>0</sub> E |                        | ~                   |            |  |
| PPPoE Session:               | Create a new se    | ession                 | ~                   |            |  |
| Username:                    |                    |                        |                     |            |  |
| Password:                    |                    |                        |                     |            |  |
| Address Mode:                | Dynamic IP         |                        | ~                   |            |  |
| Service Name:                |                    |                        |                     |            |  |
| Reconnect Mode:              | Always on          |                        | ~                   |            |  |
| MTU:                         | 1492 bytes         |                        |                     |            |  |

### **PPPoE** (Continued)

| IPv6 DNS Setting                 | S                                                                                                    | IPv6 DNS Settings DNS Type: Obtain a DNS server address automatically         |
|----------------------------------|----------------------------------------------------------------------------------------------------|-------------------------------------------------------------------------------|
| DNS Type:                        | Select either <b>Obtain DNS server address automatically</b> or <b>Use the following DNS address</b> . |                                                                               |
| If Use the following             | DNS address is selected:                                                                               |                                                                               |
| Primary DNS<br>Server:           | Enter the primary DNS server address.                                                                  | IPv6 DNS SETTINGS DNS Type: Use the following DNS address Primary DNS Server: |
| Secondary DNS<br>Server:         | Enter the secondary DNS server address.                                                                | Secondary DNS Server:                                                         |
| LAN IPv6 Address                 | s Settings                                                                                             |                                                                               |
| Enable DHCP-PD:                  | Enable or disable prefix delegation services.                                                          | LAN IPv6 Address Settings Enable DHCP-PD; Enabled                             |
| LAN IPv6 Link-<br>Local Address: | Displays the device's LAN link-local address.                                                          | LAN IPv6 Link-Local Address: FE80::76DA:DAFF:FED9:1057<br>Advanced Setting    |
| If Enable DHCP-PD i              | s disabled, these additional parameters are available for configuration:                               |                                                                               |

| LAN IPv6 Address Settings                              |                   |
|--------------------------------------------------------|-------------------|
| Enable DHCP-PD: Disabled                               |                   |
| LAN IPv6 Address:                                      | /64               |
| LAN IPv6 Link-Local Address: FE80::76DA:DAFF:FED9:1057 |                   |
|                                                        | Advanced Settings |

#### D-Link DIR-X1870

Local Address:

LAN IPv6 Address: Enter a valid LAN IPv6 address.

LAN IPv6 Link- Displays the device's LAN link-local address.

### **PPPoE** (Continued)

#### Advanced Settings - Address Autoconfiguration Settings

Enable AutomaticEnable or disable the Automatic IPv6 Address Assignment feature.IPv6 AddressEnabling this feature presents additional configuration options.Assignment:Configuration options

Enable AutomaticEnable or disable DHCP-PD for other IPv6 routers connected to theDHCP-PD in LAN:LAN interface. This option is only available if Enable DHCP-PD is<br/>enabled.

**Note:** This feature requires a smaller subnet prefix than /64 (i.e. allowing for a larger address allocation), such as /63. Contact your ISP for more information.

#### Autoconfiguration Select SLAAC+RDNSS, SLAAC+Stateless DHCP, or Stateful DHCPv6. Type:

If you selected **SLAAC+RDNSS** or **SLAAC+Stateless DHCP** as the Autoconfiguration Type:

**Router** Enter the router advertisement lifetime (in minutes). **Advertisement** 

### Lifetime:

If you selected **Stateful DHCPv6** as the Autoconfiguration Type:

**IPv6 Address** Enter the starting IPv6 address for the DHCP server's IPv6 assignment. **Range (Start):** 

**IPv6 Address** Enter the ending IPv6 address for the DHCP server's IPv6 assignment. **Range (End):** 

IPv6 Address If Enable DHCP-PD is disabled, enter the IPv6 address lifetime (in Lifetime: minutes).

| Address Autoconfiguration Settings        |                        |
|-------------------------------------------|------------------------|
| Enable Automatic IPv6 Address Assignment: | Enabled                |
| Enable Automatic DHCP-PD in LAN:          | Enabled                |
| Autoconfiguration Type:                   | SLAAC+Stateless DHCP V |
| Router Advertisement Lifetime:            | 30 minutes             |

| Address Autoconfiguration Settings        |               |
|-------------------------------------------|---------------|
| Enable Automatic IPv6 Address Assignment: | Enabled       |
| Enable Automatic DHCP-PD in LAN:          | Enabled       |
| Autoconfiguration Type:                   | SLAAC+RDNSS V |
| Router Advertisement Lifetime:            | 30 minutes    |

| Address Autoconfiguration Settings        |               |
|-------------------------------------------|---------------|
| Enable Automatic IPv6 Address Assignment: | Enabled       |
| Enable Automatic DHCP-PD in LAN:          | Enabled       |
| Autoconfiguration Type:                   | SLAAC+RDNSS V |
| Router Advertisement Lifetime:            | 30 minutes    |

| Address Autoconfiguration Settings        |                 |
|-------------------------------------------|-----------------|
| Enable Automatic IPv6 Address Assignment: | Enabled         |
| Autoconfiguration Type:                   | Stateful DHCPv6 |
| IPv6 Address Range (Start):               | ffff:: 00       |
| IPv6 Address Range (End):                 | ffff: 00        |
| IPv6 Address Lifetime:                    | 10080 minutes   |
|                                           |                 |

### 6rd

| in this section the user can comigate their volor a connection settings. | In this section the user car | configure the IPv6 <b>6rd</b> | connection settings. |
|--------------------------------------------------------------------------|------------------------------|-------------------------------|----------------------|
|--------------------------------------------------------------------------|------------------------------|-------------------------------|----------------------|

Assign IPv6 Prefix: Currently unsupported.

- Primary DNS Enter the primary DNS server address. Server:
- Secondary DNS Enter the secondary DNS server address. Server:

#### **6rd Manual Configuration**

- **Enable Hub and** Enable this feature to minimize the number of routes to the destination **Spoke Mode:** by using a hub and spoke method of networking.
- 6rd Configuration: Choose the 6rd DHCPv4 Option to automatically discover and populate the data values, or choose Manual Configuration to enter the settings yourself.

If you selected Manual Configuration as the 6rd Configuration:

- 6rd IPv6 Prefix: Enter the 6rd IPv6 prefix and mask length supplied by your ISP.
  - WAN IPv4 Displays the device's IPv4 address. Address:
- **6rd Border Relay** Enter the 6rd border relay IPv4 address settings supplied by your ISP. **IPv4 Address:**

#### LAN IPv6 Address Settings

LAN IPv6 Address: Displays the device's LAN IPv6 Address link-local address.

LAN IPv6 Link- Displays the device's LAN link-local address. Local Address:

| D-Link<br>DIR-X1870 HW:A1 FW:1.01 |                              | Home         |           | Settings      | ] [       | Features        | T    | Management |
|-----------------------------------|------------------------------|--------------|-----------|---------------|-----------|-----------------|------|------------|
|                                   | IPv6                         |              |           |               |           |                 |      |            |
| 6                                 | All of your IPv6 Interne     | t and netw   | ork conne | ction details | are displ | ayed on this pa | ige. |            |
|                                   |                              |              |           |               |           |                 |      |            |
| Settings>>Internet>>IPv           | /6                           |              |           | VLA           | M         | <u>IPv4</u>     |      | Save       |
| Settings>>Internet>>IP            | /6<br>My Internet Connection | n is: 6rd    |           | VLA           | <u>N</u>  | <u>IPv4</u>     |      | Save       |
| Settings>>Internet>>IP            |                              |              | ailable   | VLA           | <u>N</u>  |                 |      | Save       |
| Settings>>Internet>>IPv           | My Internet Connection       | afix: Not Av | ailable   | VLA           | <u>N</u>  |                 |      | Save       |

| 6rd Manual Configuration   |                   |
|----------------------------|-------------------|
| Enable Hub and Spoke Mode: | Enabled           |
| 6rd Configuration:         | 6rd DHCPv4 Option |

| 6rd Manual Configuration       |                      |
|--------------------------------|----------------------|
| Enable Hub and Spoke Mode:     | Enabled              |
| 6rd Configuration:             | Manual Configuration |
| 6rd IPv6 Prefix:               |                      |
| WAN IPv4 Address:              | 172.17.6.55 /        |
| 6rd Border Relay IPv4 Address: |                      |

| LAN IPv6 Address Settings                              |                   |
|--------------------------------------------------------|-------------------|
| LAN IPv6 Address: Not Available                        |                   |
| LAN IPv6 Link-Local Address: FE80::76DA:DAFF:FED9:1057 |                   |
|                                                        | Advanced Settings |

## 6rd (Continued)

### **Advanced Settings - Address Autoconfiguration Settings**

**Enable Automatic** Enable or disable the Automatic IPv6 Address Assignment feature. IPv6 Address Assignment:

Autoconfiguration Select SLAAC+RDNSS, SLAAC+Stateless DHCP, or Stateful DHCPv6. Type:

If you selected **SLAAC+RDNSS** or **SLAAC+Stateless DHCP** as the Autoconfiguration Type:

Router Enter the router advertisement lifetime (in minutes). Advertisement Lifetime:

If you selected **Stateful DHCPv6** as the Autoconfiguration Type:

**IPv6 Address** Enter the starting IPv6 address for the DHCP server's IPv6 assignment. **Range (Start):** 

IPv6 Address Enter the ending IPv6 address for the DHCP server's IPv6 assignment. Range (End):

IPv6 Address Enter the IPv6 address lifetime (in minutes). Lifetime:

| Address Autoconfiguration Settings        |                        |
|-------------------------------------------|------------------------|
| Enable Automatic IPv6 Address Assignment: | Enabled                |
| Autoconfiguration Type:                   | SLAAC+Stateless DHCP V |
| Router Advertisement Lifetime:            | 30 minutes             |

| Address Autoconfiguration Settings        |               |
|-------------------------------------------|---------------|
| Enable Automatic IPv6 Address Assignment: | Enabled       |
| Autoconfiguration Type:                   | SLAAC+RDNSS V |
| Router Advertisement Lifetime:            | 30 minutes    |

| Address Autoconfiguration Settings        |                 |
|-------------------------------------------|-----------------|
| Enable Automatic IPv6 Address Assignment: | Enabled         |
| Autoconfiguration Type:                   | Stateful DHCPv6 |
| IPv6 Address Range (Start):               | ffff:: 00       |
| IPv6 Address Range (End):                 | rm:: 00         |
| IPv6 Address Lifetime:                    | 10080 minutes   |

### Local Connectivity Only

**Local Connectivity Only** allows you to set up an IPv6 connection that will not connect to the Internet.

Advanced Settings - IPv6 ULA Settings

**Enable ULA:** Click here to enable Unique Local IPv6 Unicast Addresses settings.

Use Default ULA Enable this option to use the default ULA prefix. Prefix:

If you selected Enable ULA and disabled Default ULA Prefix:

**ULA Prefix:** Enter your own ULA prefix.

#### **Current IPv6 ULA Settings**

Current ULA Displays the current ULA prefix. Prefix:

LAN IPv6 ULA: Displays the LAN's IPv6 ULA.

| IPv6<br>All of your IPv6 Internet and network connection details are displayed on this page.<br>Settings>>Internet>>IPv6 VLAN IPv4 Save<br>My Internet Connection is: Local Connectivity Ony | All of your IPv6 Internet and network connection details are displayed on this page.       Settings>>Internet>>IPv6 | D-Link<br>DIR-X1870 HW:A1 FW:1.01 | Home                          | 1          | Settings                | Features           | Management |
|----------------------------------------------------------------------------------------------------|----------------------------------------------------------------------------------------------------|-----------------------------------|-------------------------------|------------|-------------------------|--------------------|------------|
| Settings>Internet>IPv6 VLAN IPv4 Save                                                                                                    | Settings>>Internet>IPv6 VLAN IPv4 Save My Internet Connection is: Local Connectivity Only                           | IF                                | °v6                           |            |                         |                    |            |
|                                                                                                    | My Internet Connection is: Local Connectivity Only                                                                  | 6                                 | of your IPv6 Internet and net | twork conr | ection details are disp | played on this pag | e.         |
| My Internet Connection is: Local Connectivity Only                                                                                                    |                                                                                                    | Settings>>Internet>>IPv6          |                               |            | VLAN                    | IPv4               | Save       |
|                                                                                                    | Advanced Settings                                                                                                   | My                                | Internet Connection is: Lo    | cal Conne  | tivity Only             | ~                  |            |
| IPv6 ULA SETTINGS                                                                                                    |                                                                                                    |                                   | Enable ULA: En                | nabled     |                         |                    |            |
| IPv6 ULA SETTINGS Enable ULA: Enabled                                                                                                    | Enable ULA: Enabled                                                                                                 |                                   |                               |            |                         |                    |            |

| IPv6 ULA SETTINGS       |                    |     |
|-------------------------|--------------------|-----|
| Enable ULA:             | Enabled            |     |
| Use Default ULA Prefix: | Disabled           |     |
| ULA Prefix:             | fd08:26b9:2481:1:: | /64 |

| Current IPv6 ULA Settings |                                                       |
|---------------------------|-------------------------------------------------------|
|                           | Current ULA Prefix: fd08:26b9:2481:1::/64             |
|                           | LAN IPv6 ULA: fd08:26b9:2481:1:76DA:DAff;feD9:0F5B/64 |

## Wireless Wi-Fi

From this page you can configure your Wi-Fi settings. **Wi-Fi Mesh** 

Status: Indicates the status of the seamless Wi-Fi mesh system.

#### **Smart Connect**

Status: Indicates the status of Smart Connect. This will be enabled by default if Wi-Fi Mesh is enabled.

#### Wireless

- Wi-Fi Name (SSID): Enter a name for your Wi-Fi network.
  - **Password:** Create a password for your Wi-Fi network. Wireless clients will need to enter this password to successfully connect to the network.

#### **Advanced Settings - Wireless**

Security Mode: Choose None, WPA2/WPA3-Personal or WPA/WPA2.

Transmission Select the desired wireless transmission power. Power:

#### Wi-Fi Protected Setup

The easiest way to connect your wireless devices to your DIR-X1870 is with Wi-Fi Protected Setup (WPS).

| D-Link<br>DIR-X1870 HW:A1 FW:1.01 | Horr                                                      | ie      |       | Settings | Features   | Management         |
|-----------------------------------|-----------------------------------------------------------|---------|-------|----------|------------|--------------------|
|                                   | Wireless                                                  |         |       |          |            |                    |
|                                   | Use this section to configu<br>changes made in this secti |         |       |          |            | make sure that any |
| Settings>>Wireless                |                                                           |         |       |          | Guest Zone | Save               |
| Wi-Fi Mesh                        |                                                           |         |       |          |            |                    |
|                                   | Status:                                                   | Enat    | bled  |          |            |                    |
| Smart Connect                     |                                                           |         |       |          |            |                    |
|                                   | Status:                                                   | Enat    | bled  |          |            |                    |
| Wireless                          |                                                           |         |       |          |            |                    |
|                                   | Wi-Fi Name (SSID):                                        | dlink-l | D37D  |          |            |                    |
|                                   | Password:                                                 | ybyvji  | 74344 |          |            |                    |
|                                   |                                                           |         |       |          |            | Advanced Settings  |
| Wi-Fi Protected Setup             |                                                           |         |       |          |            |                    |
|                                   | WPS-PBC Status:                                           | Enat    | bled  |          |            |                    |

## Wi-Fi (Continued)

**WPS-PBC Status:** Enable or disable WPS Push Button Configuration (PBC) functionality. Enabling this feature allows wireless clients to connect to the Wi-Fi through an encrypted connection by using the WPS button.

| Wi-Fi Protected Setup |                         |  |
|-----------------------|-------------------------|--|
|                       | WPS-PBC Status: Enabled |  |

## **Guest Zone**

The **Guest Zone** feature will allow you to create a temporary wireless network that can be used by guests to access the Internet. This zone will be separate from your main Wi-Fi network.

In the Settings menu on the bar on the top of the page, click **Wireless**, then click the **Guest Zone** link.

### Wi-Fi System

Status: Enable or disable the Guest Wi-Fi network.

- Wi-Fi Name (SSID): Enter a name for your guest wireless network.
  - **Password:** Create a password for your guest Wi-Fi network. Wireless clients will need to enter this password to successfully connect to the network.

| Edit Name    |                   | $\times$ |
|--------------|-------------------|----------|
| Name:        | wifi-extender     |          |
| MAC Address: | F0:B4:D2:20:B1:66 |          |
|              | Save              |          |

## Network

This section will allow you to change the local network settings of the device and configure the DHCP settings. In the Settings menu on the bar on the top of the page, click **Network**. Click **Advanced Settings...** to expand the list and see all of the options.

#### **Network Settings**

- LAN IP Address: Enter the IP address of the device. The default IP address is **192.168.0.1**. If you change the IP address, once you click **Save**, you will need to enter the new IP address in your browser to get back into the configuration utility.
  - Subnet Mask: Enter the subnet mask of the router. The default subnet mask is 255.255.255.0.
  - ManagementThe default address to access the web configuration utility isLink:http://dlinkrouter.local./

Here, you can replace this with a different name. If you change the management link, you will be required to browse to the new URL in order to access the web UI.

- Local Domain Enter the domain name (optional). Name:
- **Enable DNS Relay:** Disable to transfer the DNS server information from your ISP to your computers. If enabled, your computers will use the device for a DNS server.

| D-Link<br>DIR-X1870 HW:A1 FW:1.01 | Home Settings Features                                                                                                    | Management            |
|-----------------------------------|----------------------------------------------------------------------------------------------------|-----------------------|
|                                   | Network                                                                                                    |                       |
|                                   | Use this section to configure the network settings for your device. You can e<br>the management link field, and use the link to access web U lin a web brows<br>change the management link if there are more than one D-Link devices with | ser. We recommend you |
| Settings>>Network                 |                                                                                                    | Save                  |
| Network Settings                  |                                                                                                    |                       |
|                                   | LAN IP Address: 192.168.0.1                                                                                                    |                       |
|                                   | Subnet Mask: 255.255.0                                                                                                    |                       |
|                                   | Management Link: http:// dlinkrouterD37D .local./                                                                                                    |                       |
|                                   | Local Domain Name:                                                                                                    |                       |
|                                   | Enable DNS Relay: Enabled                                                                                                    |                       |
|                                   |                                                                                                    | Advanced Settings     |

## **Network (Continued)**

#### **DHCP Server**

Status: Enable or disable the DHCP server.

DHCP IP Address Enter the starting and ending IP addresses for the DHCP server's IP Range: assignment.

**Note:** If you have reserved static IP addresses to client devices, make sure the IP addresses are outside of this range or you might have an IP conflict. Refer to **Connected Clients** section page **15** for how reserve IP addresses for clients.

**DHCP Lease Time:** Enter the length of time for the IP address lease (in minutes).

Always Broadcast: Enable this feature to broadcast your network's DHCP server to LAN/ WLAN clients.

#### **Advanced Settings**

- WAN Port Speed: You may set the port speed of the Internet port to 10 Mbps, 100 Mbps, 100 Mbps, or Auto (recommended).
  - **UPnP:** Enable or disable Universal Plug and Play (UPnP). UPnP provides compatibility with networking equipment, software, and peripherals.
  - IPv4 Multicast Enable to allow IPv4 multicast traffic to pass through the device from Streams: the Internet.
  - IPv6 Multicast Enable to allow IPv6 multicast traffic to pass through the device from Streams: the Internet.

| Status:                 | Enabled                                                                                     |
|-------------------------|---------------------------------------------------------------------------------------------|
| DHCP IP Address Range:  | 192.168.0. 100 to 192.168.0. 249                                                            |
| DHCP Lease Time:        | 720 minutes                                                                                 |
| Always Broadcast:       | Disabled<br>(compatibility for some DHCP Clients)                                           |
|                         |                                                                                             |
| WAN Port Speed:         | Auto 🗸                                                                                      |
| UPnP:                   | Enabled                                                                                     |
| IPv4 Multicast Streams: | Enabled                                                                                     |
|                         |                                                                                             |
|                         | DHCP IP Address Range:<br>DHCP Lease Time:<br>Always Broadcast:<br>WAN Port Speed:<br>UPnP: |

# **D-Link Cloud**

In the Settings menu on the bar at the top of the page, click **D-Link Cloud** to see your D-Link Cloud Service details. This page lists whether you are registered with D-Link Cloud Service and email address associated with the account. Use the D-Link Wi-Fi app to find out more about D-Link Cloud's features.

| <b>D-Link</b><br>DIR-X1870 HW:A1 FW:1.01 | Home Settings Features Management                                                                                                    |
|------------------------------------------|----------------------------------------------------------------------------------------------------|
|                                          | D-Link Cloud Service enables third-party service integration for your device through the cloud. Please view your account information that is currently associated with your device's D-Link Cloud acount. To find out more about D-Link Cloud's features, simply download the D-Link Wi-Fi App from the App Store or Google Play <sup>™</sup> to your mobile device. |
| Settings>>D-Link Cloud                   |                                                                                                    |
| D-Link Cloud Registration                | n<br>D-Link Cloud Service: Unregistered                                                                                                    |

## **Operation Mode**

In the Settings menu on the bar at the top of the page, click **Network** to change the local network settings of the router and to configure the DHCP settings.

Click **Save** at any time to save the changes you have made on this page.

|               | Operation Mode Settings                                | Operation Mode Setting | s<br>Your device operation mode is: | Router Mode | ~            |
|---------------|--------------------------------------------------------|------------------------|-------------------------------------|-------------|--------------|
| Router Mode   | Select Router Mode to run this device as a router.     |                        |                                     | 1115        |              |
| Extender Mode | Select Extender Mode to run this device as an extender |                        | Internet                            | Your Device | Wi-Fi Client |

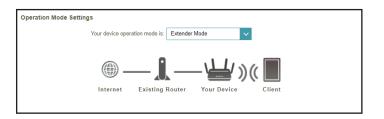

# Features Parental Control

In the Features menu on the bar at the top of the page, click **Parental Control** to configure connected clients Internet access.

Click Save at any time to save the changes you have made on this page.

If you wish to remove a rule, click on the trash can icon in the Delete column. If you wish to edit a rule, click on the pencil icon in the Edit column. If you wish to create a new rule, click the **Add Profile** button.

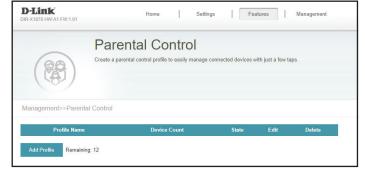

| <b>Profile Name</b>                                                       | Enter a profile name for the schedule.                          |
|---------------------------------------------------------------------------|-----------------------------------------------------------------|
|                                                                           | Schedule                                                        |
| Schedule (Set<br>Schedule when you<br>want to be online)                  | Set a time period for the device to be allowed Internet access. |
| Bedtime Schedule<br>(Set a bedtime for<br>time away from the<br>internet) | Set a time period for the device to be denied Internet access.  |

| D-Link<br>DIR-X1870 HW:A1 FW:1.01 | Home Sett                                                     | ings Features                      | Management |
|-----------------------------------|---------------------------------------------------------------|------------------------------------|------------|
|                                   | rental Control<br>a parental control profile to easily manage | e connected devices with just a fe | ew taps.   |
| Management>>Parental Control      |                                                               |                                    | Save       |
| Back                              |                                                               |                                    |            |
|                                   | Profile Name:                                                 |                                    |            |
| Schedule                          |                                                               |                                    |            |
| Ту                                | ре                                                            | Status                             | Edit       |
| Schedule(Set Schedule w           | hen you want to be online)                                    | Disabled                           |            |
|                                   | e for time away from the internet)                            | Disabled                           |            |

Section 3 - Configuration

If Schedule or Bedtime Schedule Status is **Enabled**:

Click on the pencil icon in the Edit column if you wish to create a new schedule,.

Each box represents one hour, with the time at the top of each column. To add a time period to the schedule, simply click on the starting hour and drag to the ending hour. You can add multiple days to the schedule and multiple periods per day.

Click **Apply** when you are done.

#### Website Filter

If you wish to remove a Website Name/URL Keyword, click on the trash can icon in the Delete column. If you wish to list a new Website Name/Keyword to deny access to, click the **Add Rule** button.

**Website Name** Enter a Website name that you wish to deny access to.

**URL Keyword** Enter a URL Keyword name that you wish to deny access to.

| Туре                                                            | Status  |  |
|-----------------------------------------------------------------|---------|--|
| Schedule(Set Schedule when you want to be online)               | Enabled |  |
| Bedtime Schedule(Set a bedtime for time away from the internet) | Enabled |  |
|                                                                 |         |  |
|                                                                 |         |  |

Schedule

| 0   |  | 3 | 4 |  | 6 | 1 | в |  | -11 | _ | <br>14 | - 13 | <b>)</b> | 16 | 17 | 18 | 19 | 20 | 21 | 22 | 23 |
|-----|--|---|---|--|---|---|---|--|-----|---|--------|------|----------|----|----|----|----|----|----|----|----|
| Mon |  |   |   |  |   |   |   |  |     |   |        | 1    |          |    |    |    |    |    |    |    |    |
| Tue |  |   |   |  |   |   |   |  |     |   |        |      |          |    |    |    |    |    |    |    |    |
| Wed |  |   |   |  |   |   |   |  |     |   |        |      |          |    |    |    |    |    |    |    |    |
| Thu |  |   |   |  |   |   |   |  |     |   |        |      |          |    |    |    |    |    |    |    |    |
| Fri |  |   |   |  |   |   |   |  |     |   |        |      |          |    |    |    |    |    |    |    |    |
| Sat |  |   |   |  |   |   |   |  |     |   |        |      |          |    |    |    |    |    |    |    |    |
| Sun |  |   |   |  |   |   |   |  |     |   |        |      |          |    |    |    |    |    |    |    |    |

| Website Name           | URL Keyword | Edit | Delete |
|------------------------|-------------|------|--------|
| Add Rule Remaining: 24 |             |      |        |

| Add Rule      |             | $\times$ |
|---------------|-------------|----------|
| Website Name: | The example |          |
| URL Keyword:  | example.com |          |
|               | Apply       |          |

| Device                   |                  |  |
|--------------------------|------------------|--|
|                          | Selected Devices |  |
| Add Device Remaining: 24 |                  |  |
|                          |                  |  |

Device

Click the **Add Device** button to select the devices that you wish to add to the schedule

# **QoS Engine**

This **Quality of Service (QoS) Engine** will allow you to prioritize particular clients over others, so that those clients receive higher bandwidth. For example, if one client is streaming a movie and another is downloading a non-urgent file, you might wish to assign the former device to a higher priority than the latter so that the movie streaming is not disrupted by the traffic of the other devices on the network.

In the Advanced menu on the bar on the top of the page, click **QoS Engine**.

| Management | From the drop-down menu, select <b>Off</b> to disable or select <b>Manage</b> |
|------------|-------------------------------------------------------------------------------|
| Туре:      | <b>by Device</b> to enable the Quality of Service (QoS) feature.              |

**Download Speed** Enter the maximum download speed (in Mbps) for connected clients. (Mbps): If QoS is enabled, clients will not be able to exceed this value.

Upload Speed
 Enter the maximum upload speed (in Mbps) for all connected clients
 (Mbps):
 combined. If QoS is enabled, once this threshold is reached, traffic of clients with higher priority will be processed first, while traffic of lower priority clients will wait until enough bandwidth becomes available.

| D-Link<br>DIR-X1870 HW:A1 FW:1.01                  | Home                                        | 1                 | Settings            |            | Features          |             | Management     |
|----------------------------------------------------|---------------------------------------------|-------------------|---------------------|------------|-------------------|-------------|----------------|
| Q                                                  | oS Engin                                    | е                 |                     |            |                   |             |                |
|                                                    | cted clients can be assig                   |                   | net access prior    | rity. Clic | k and drag clie   | nt cards in | to open slots. |
| Advanced>>QoS Engine                               |                                             |                   |                     |            |                   |             | Save           |
| Inter                                              | net Speed Checkup:                          | Check Spi         | eed                 |            |                   |             |                |
|                                                    | Management Type: Of                         | 3                 |                     | ~          |                   |             |                |
| Dowr                                               | load Speed (Mbps): 30                       | 0                 |                     |            |                   |             |                |
| Ut                                                 | load Speed (Mbps): 30                       | 0                 |                     |            |                   |             |                |
| Set the downlo                                     | ad and upload speed ba<br>the QoS engine to |                   |                     |            | in in order to ad | ljust       |                |
|                                                    | Con                                         | nected C          | lients              |            |                   |             |                |
| C 08894PCWN10<br>ELITEGROUP COMPU<br>192.168.0.178 |                                             |                   |                     |            |                   |             | >              |
|                                                    | Drag the device card                        | •<br>s above to t | he priority boxes b | elow.      |                   |             |                |
| Highest                                            | High                                        |                   |                     |            | Medium            |             |                |
|                                                    |                                             | Т                 |                     |            | Г                 |             |                |
|                                                    |                                             | 1                 |                     |            | Ē                 |             |                |
|                                                    |                                             |                   |                     |            |                   |             |                |
|                                                    |                                             |                   |                     |            |                   |             |                |

## **QoS Engine (Continued)**

Under **Connected Clients**, you will see device cards representing each connected client. If some are off-screen, you can use the < and > buttons to scroll through the cards.

A maximum of **one** device can be assigned **Highest** priority.

A maximum of **two** devices can be assigned **High** priority.

A maximum of **eight** devices can be assigned **Medium** priority.

If no devices are explicitly assigned with any priority, they will all be treated with equal priority. If some devices are not assigned with any priority and others are, the unassigned devices will be treated a devices with the lowest priority.

To assign a priority level to a device, drag the device card from the Connected Clients list over an empty slot and release the mouse button. The card will remain in the slot. If you want to remove a priority assignment from a device and return it to the Connected Clients list, click the close button (**x**) in the top right of the device card.

| Drag the device cards above to the priority boxes below. |      |        |  |  |  |
|----------------------------------------------------------|------|--------|--|--|--|
| Highest                                                  | High | Medium |  |  |  |
|                                                          |      |        |  |  |  |
|                                                          |      |        |  |  |  |
|                                                          |      |        |  |  |  |
|                                                          |      |        |  |  |  |
|                                                          |      |        |  |  |  |
|                                                          |      |        |  |  |  |
|                                                          |      |        |  |  |  |
|                                                          |      |        |  |  |  |
|                                                          |      |        |  |  |  |